# **Installing WebSpellChecker Server on Linux with Nginx**

This step-by-step guide outlines the main steps for the WebSpellChecker Application installation on a Linux-based server with Nginx web server. In this guide we will run you through the whole installation process from downloading installation packages to embedding spell/grammar checking functionality to your web-based system.

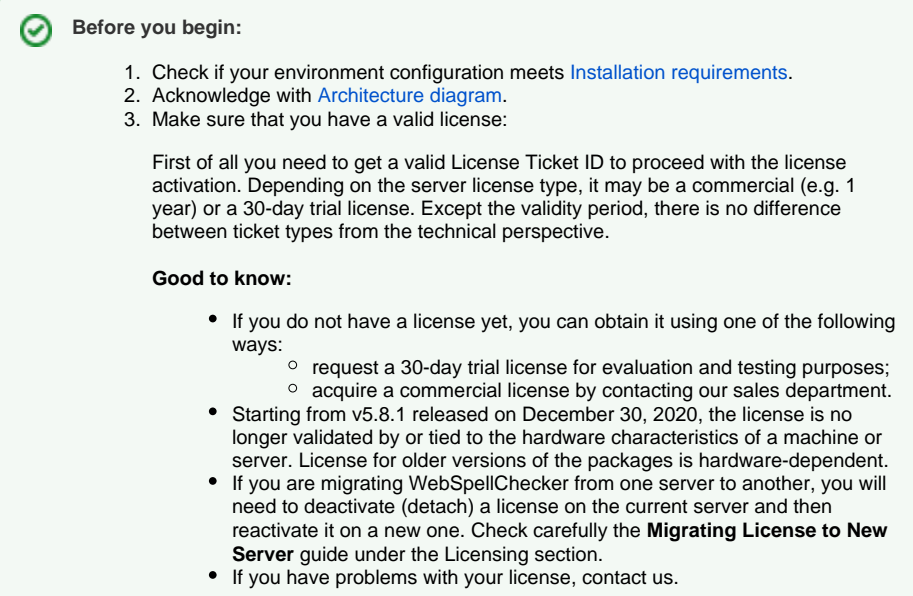

#### [1. Download Installation](#page-0-0)  [Package](#page-0-0) [2. Install WebSpellChecker](#page-0-1) [3. Configure Grammar](#page-5-0)  [Engine](#page-5-0) [5. Finalize Installation](#page-5-1) [6. Verify Operability](#page-6-0) **WebSpellChecker** [Server Status](#page-6-1) **WebSpellChecker** [Server Version](#page-6-2) **WebSpellChecker** [Demo Samples](#page-6-3) [7. Integrate](#page-7-0)  **[WebSpellChecker](#page-7-0)** [Option A.](#page-7-1)  [Integration Guides](#page-7-1) [Option B. Demo](#page-8-0)  **[Samples](#page-8-0)**

### <span id="page-0-0"></span>1. Download Installation Package

Download WebSpellChecker Server installation package for the corresponding version of your operating system (OS). By default, it is provided on a license purchase or renewal. You can also request it by [contacting us.](https://webspellchecker.com/contact-us/)

## <span id="page-0-1"></span>2. Install WebSpellChecker

2.1. Unpack the WebSpellChecker Server installation package (e.g. wsc\_app\_x64\_5.5.x.x\_xx.tar.gz).

```
$ tar -xvf wsc_app_x64_5.5.x.x_xx.tar.gz
```
2.2. Switch to the directory with the unpacked installation package and execute **automated\_install.pl** script.

```
$ sudo perl automated_install.pl
```
Δ

If you are running the installation without root privileges, make sure all necessary directories have **write** permissions for the correct installation process.

2.3. Before proceeding with installation, read and confirm the terms and conditions of [WebSpellChecker Software License Agreement](https://webspellchecker.com/legal/software-license-agreement/).

Welcome to the WebSpellChecker (WSC) application installation wizard!

Before you go ahead with the installation, make sure that your environment configuration meets the WSC application system requirements. If you are all set, please follow carefully the wizard instructions.

PLEASE MAKE SURE YOU ARE ACKNOWLEDGED AND ACCEPT THE WEBSPELLCHECKER SOFTWARE LICENSE AGREEMENT TERMS AND CONDITIONS PUBLISHED ON THE WEBSPELLCHECKER OFFICIAL WEBSITE. BY DOWNLOADING OR INSTALLING THIS SOFTWARE, YOU ACCEPT THE FULL TERMS OF THIS AGREEMENT.

IF YOU DO NOT AGREE TO THE TERMS AND CONDITIONS OF THIS AGREEMENT, YOU MUST NOT INSTALL OR USE THE WEBSPELLCHECKER SOFTWARE.

2.4. Select installation path. The default installation path is **/opt/WSC**. However, you may decide to change it and set a desired one. As soon as you defined the installation path, press **Enter** to proceed.

Step 1: Check Configuration Settings.

Install path [/opt/WSC]:

2.5. Select the products you want to be installed. By default, [WProofreader](https://docs.webspellchecker.net/display/WebSpellCheckerServer55x/WProofreader) (Option 1) is selected.

Step 2: Select Products. 1. WProofreader(HTML Editable Controls, CKEditor 4/5, Froala Editor, TinyMCE, Quill, etc.) 2. Web API 3. SCAYT Plugin for CKEditor 4 4. WSC Dialog Plugin for CKEditor 4 5. Select all products List the products you want to install. Use the comma as separator. [1]:

2.6. Confirm whether you want Demo Samples and Documentation to be installed. If so, press **Enter** to proceed.

Step 3: Install Demo Samples and Documentation

Do you want to install Demo Samples and Documentation? Enter 'y' or 'n' [y]:

2.7. During this step the installer copies files to the selected installation directory.

Step 4: Copy the WSC Files to the Installation Directory.

2.8. Define permissions. Set appropriate permissions for the application. Define the files' ownership, a user and group in the **user:group** format (e.g. 33:33).

Step 5: Define the WSC Application Permissions.

Specify the files ownership, a user and group in the 'user:group' format. It can be the same user and group which are used for the Apache HTTP Server, i.e. 'www-data:www-data' or '33: 33'.

Specify the files owner as user:group [nobody:nobody]: 33:33

\* Setting the WSC application permissions. You specified 33:33

2.9. Select the type of the protocol (HTTP or HTTPS) that will be used for communication with the WebSpellChecker service and a web server or Java application server. By default, HTTPS (Option 1) is selected. Press **Enter** to confirm the selection.

You will have this step if you selected products that can communicate with AppServer directly (for example, WProofreader or Web API). (i) The exception is WSC Dialog Plugin for CKEditor 4. In this case all the requests and static files will be served by a selected web server or application server via the FastCGI protocol (SSRV.CGI component).

Step 6: Select Protocol Type. Select the type of the protocol that will be used for communication with the WebSpellChecker service and a web server or application server. If you plan to use HTTPS, please make sure you have a valid SSL certificate. 1. HTTPS 2. HTTP Input the number from 1 to 2 [1]:

2.10. If you have selected HTTPS on the previous step, specify the path to a valid SSL certificate file (\*.pem) and its private key file (\*.pem) to establish a secure connection. Otherwise, this step is not available.

Step 7: Configure Service SSL Certificate. Specify the path to the SSL certificate file (\*.pem): /cert.pem Specify the path to the private key file (\*.pem): /key.pem

If your SSL certificate is password-protected, provide the password.

ത

If your SSL certificate is password-protected, please specify the password. Otherwise, leave it empty: \*\*\*\*\*\*\*

2.11. Specify the WebSpellChecker AppServer service port. The default port of AppServer is 2880. Press **Enter** to proceed the installation using port 2880.

Don't use the port number of your web server or Java application server here. The configuration settings for it are available further. Λ

Specify the service port (by default: 2880). If you prefer to use a custom port, make sure it is not in use by another service. [2880]:

2.11. When selecting your web server, choose **Other** [3] to run static files using NGINX.

Step 8: Choose either Web or Application Server Type.

Select a particular Web or Application Server to be used for the WSC Application Server running.

- 1. Apache HTTP Server
- 2. Java Application Server (Apache Tomcat, Oracle WebLogic Server, Oracle GlassFish Server, etc.)
- 3. Other

Input the number from 1 to 3:3

Due to technical limitations, [WSC Dialog plugin for CKEditor 4](https://webspellchecker.com/wsc-dialog-ckeditor4/) is not available for setup on Nginx. If it is a requirement for you to use this plugin, please consider setting it up on either [Apache HTTP Server](https://docs.webspellchecker.net/display/WebSpellCheckerServer55x/Installing+WebSpellChecker+on+SELinux+with+Apache+HTTP+Server) or [Apache Tomcat](https://docs.webspellchecker.net/display/WebSpellCheckerServer55x/Installing+WebSpellChecker+on+Linux+with+Apache+Tomcat).

If you want to use NGINX as a web server, perform the following steps:

- 1. Set up NGINX.
- 2. Create a **wscservice** configuration file with bindings to WebSpellChecker static files and add the necessary **Access-Control-Allow-Origin** headers.
- 3. Create a symlink for the **wscservice** virtual directory.
- 4. Configure NGINX to act as a reverse proxy to avoid exposing the 2880 port of AppServer. Check in the **config** sample below or visit [NGINX reverse proxy on Ubuntu](https://docs.webspellchecker.com/display/WebSpellCheckerServer55x/NGINX+reverse+proxy+on+Ubuntu) for more details.

**Step 1.** Install NGINX.

sudo apt-get update sudo apt-get install nginx

**Step 2.** Customize the firewall.

sudo ufw allow 'Nginx Full'

**Step 3.** Check the status of NGINX web server.

systemctl status nginx

**Step 4.** Create and customize 'server blocks'.

sudo cd /etc/nginx/sites-available/ sudo cp default wscservice sudo nano wscservice

Here is an example of **wscservice** configuration file for NGINX.

#### **wscservice**

```
# Default server configuration
#
server {
       listen 80 default server;
       listen [::]:80 default_server;
        # SSL configuration
 #
        # listen 443 ssl default_server;
       # listen [::]:443 ssl default server;
 #
        # Note: You should disable gzip for SSL traffic.
        # See: https://bugs.debian.org/773332
        server_name wscservice;
        # bindings of static files
        location /wscservice/ {
                alias /opt/WSC/WebComponents/WebInterface/;
                autoindex on;
                index index.html index.htm;
        location /wscservice/samples/ {
                alias /opt/WSC/WebComponents/Samples/;
                autoindex on;
                index index.html index.htm;
 }
        location /wscservice/wscbundle/ {
                alias /opt/WSC/WebComponents/WebInterface/wscbundle/;
                autoindex on;
                add_header Access-Control-Allow-Origin '*';
 }
        # reverse proxy for proxying requests to AppServer
        location /wscservice/api {
    # location /wscservice/api/ with a slash for WebSpellChecker versions 5.15.0.0 only
    proxy_pass http://your_host:2880;
                } 
        } 
}
```
**Step 5.** Create symlink for the 'wscservice' file.

ln -s /etc/nginx/sites-available/wscservice /etc/nginx/sites-enabled/wscservice

#### **Step 6.** Restart NGINX.

sudo systemctl restart nginx

Step 7. NGINX troubleshooting if the restart fails. Probably the default NGINX config already uses the 80/443 port or you added an extra curly brace.

sudo nginx -t

Specify a domain name. The default value is **locahost**. Either enter your domain name or confirm the default value by pressing Enter.

Step 9: Specify Web Server or Application Server Settings.

Specify a domain name, the service virtual directory and a port number that will be used by a web server or application server.

Domain name [localhost]:

Specify a port number of a web server. The installer will suggest the port number based on the specified protocol and selected web server.

Web or application server port [443]:

Provide the name of the virtual directory for WebSpellChecker service. The default value is **wscservice**.

Service virtual directory [wscservice]:

On this step the installer summarizes the information that you have entered on the previous steps.

- \* PROTOCOL = https
- \* DOMAIN NAME = localhost
- \* SERVICE PORT = 2880
- \* WEB / APPLICATION SERVER PORT = 443
- \* VIRTUAL DIRECTORY = wscservice
- \* SERVICE URL = https://localhost:2880/wscservice

### <span id="page-5-0"></span>3. Configure Grammar Engine

The Grammar engine requires Java 8 and higher. The installation script will try to auto-detect a path to an existing Java Virtual Machine (JVM) and record the path in the AppServerX.xml configuration files. If the path is not detected, the script will ask you to specify the correct path to JVM again.

You have an option to skip this step during the setup and set a path to JVM manually. Refer to [Enabling grammar engine](https://docs.webspellchecker.com/display/WebSpellCheckerServer55x/Enabling+grammar+engine) guide to find out more.

Step 10: Specify Path to Java Virtual Machine.

At least Java 8 is required to use the Grammar engine. Please specify the path to Java Virtual Machine (JVM). You can skip this step and add the path to JVM manually in the '/opt/WSC/AppServer/AppServerX.xml' file (the PathToJavaVirtualMachine tag).

Do you want to specify a path to JVM? Enter 'y' or 'n' [y]:

# 4. Activate License

On this step you need to choose whether to run the license activation process. You can skip the license activation step if you already have a license activated or you prefer to proceed with the license activation step later. If you want to go ahead with the license activation, press **Enter** and then proceed with the steps described in the license activation guide below.

Refer to the [License activation on Linux](https://docs.webspellchecker.com/display/WebSpellCheckerServer55x/License+activation+on+Linux) guide to find out how to activate a license on a Linux server.

```
Step 11: Activate License. 
Do you want to proceed with the license activation? Enter 'y' or 'n' [y]:
```
Upon successful license activation, the installer script will start AppServer.

```
Congratulations! Your license is confirmed and activated successfully.
  * Starting AppServer
```
### 5. Finalize Installation

If no errors happened during the setup, and everything is configured properly, you will receive a confirmation that the application has been installed.

Congratulations! The WSC application has been successfully installed to /opt/WSC directory.

# <span id="page-6-0"></span>6. Verify Operability

Now you are ready to check if the installation process of the application went well, and all the components are functioning properly.

```
Step 12: Verify the WSC Application Operability.
Check the application version, status, and access to the demo samples to verify if the application works 
properly after the installation.
a. Version: 
https://localhost:2880/?cmd=ver
b. Status:
https://localhost:2880/?cmd=status
c. Default demo samples:
https://localhost/wscservice/samples/
```
Find the correct responses for the application version and status below.

#### <span id="page-6-1"></span>**WebSpellChecker Server Status**

Here is a correct status response of WebSpellChecker Server:

```
{
     "SpellCheckEngine": {
         "active": true
     },
     "GrammarCheckEngine": {
         "active": true,
     },
     "EnglishAIModel": {
         "active": true
     },
     "GermanAIModel": {
         "active": true
     },
     "SpanishAIModel": {
         "active": true,
     },
     "EnglishAutocomplete": {
         "active": true,
     }
}
```
### <span id="page-6-2"></span>**WebSpellChecker Server Version**

Here is a correct version response for WebSpellChecker Server 5.x.x.x on a Linux server:

```
{
     "Copyright": "(c) 2000-2023 WebSpellChecker LLC",
    "ProductWebsite": "webspellchecker.com",
     "ProgramVersion": "5.x.x.x x64 master:xxxxxxxx (xxxx) #xx",
     "PackageVersion": "5.x.x.x master:xxxxxxx (xxx) #xx"
}
```
### **WebSpellChecker Demo Samples**

Here is the correct view of the WebSpellChecker demo samples:

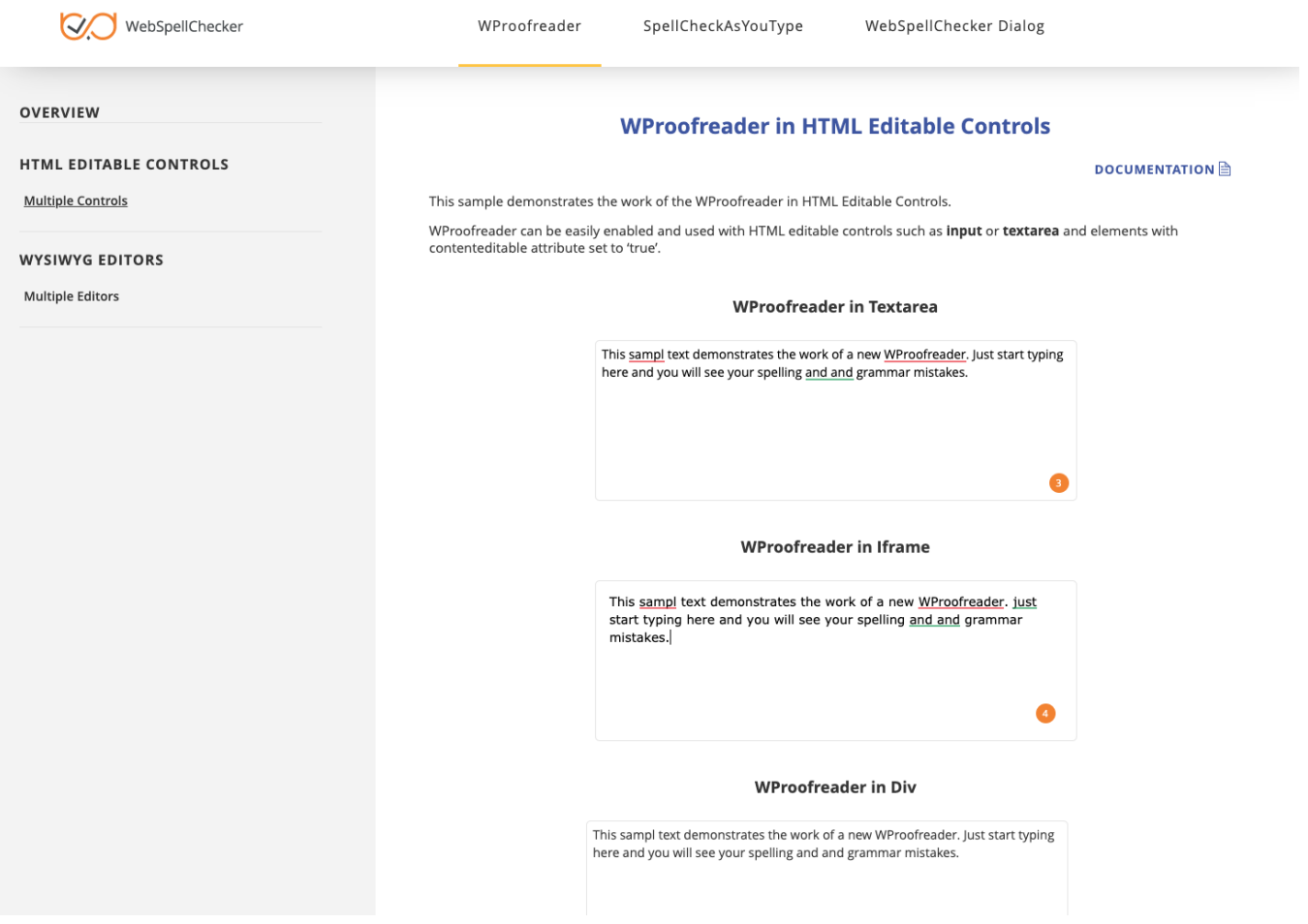

# <span id="page-7-0"></span>7. Integrate WebSpellChecker

Integrate WebSpellChecker products into your web application.

**Do not use 2880 port** when accessing **samples** or other statics files like **wscbundle.js** file as such files will be processed by a selected ⊕ web server or Java application server. 2880 is an internal port that WSC AppServer listens to and which is designed to process service requests (check spelling, grammar and others).

### <span id="page-7-1"></span>**Option A. Integration Guides**

Visit [Products and integrations guides](https://docs.webspellchecker.com/display/WebSpellCheckerServer55x/Products+and+integrations+guides) to learn more how to get started with WebSpellChecker products, one of them being [WProofreader](https://webspellchecker.com/wsc-proofreader/).

#### **WProofreader**

[WProofreader](https://webspellchecker.com/wsc-proofreader/#demos) is multilingual proofreading tool for web applications. It enables grammar and spell check while you type or work with your text in a dedicated dialog. It detects editable fields in focus, be it HTML editable controls or WYSIWYG editors, and enables spelling and grammar checking there. View the [full list of supported integrations](https://docs.webspellchecker.net/display/WebSpellCheckerServer55x/WProofreader+Supported+Integrations).

WProofreader benefits:

- Available as a standalone secure solution on your server or as an annual subscription to the service hosted by WebSpellChecker.
- Out of the box offer provides spell check for 17 languages and grammar check for 15 out of 17 [default languages;](https://docs.webspellchecker.net/display/KnowledgeBase/Default+Languages+List)
- All modern [web browsers are supported](https://docs.webspellchecker.net/display/WebSpellCheckerServer55x/Supported+Browsers) including the latest stable versions of Chrome, Firefox, Safari, MS Edge, and Internet Explorer 11 and mobile web browsers such as Chrome for Android and iOS Safari;
- Over 150 additional languages as well as specialized medical and legal dictionaries are [available to extend the default languages set;](https://webspellchecker.com/wsc-proofreader/)
- [Global custom dictionaries](https://docs.webspellchecker.net/display/WebSpellCheckerServer55x/Configuring+Server+Global+Custom+Dictionary) managed by system admins and intended for all WProofreader users;
- [Personal user dictionaries](https://docs.webspellchecker.net/display/WebSpellCheckerServer55x/Configuring+Server+Personal+User+Dictionaries) for end-users;
- [WAI-compliant,](https://www.w3.org/WAI/) up to [WCAG 2.1](https://www.w3.org/TR/WCAG21/) and [Section 508 accessibility standards;](https://www.access-board.gov/guidelines-and-standards/communications-and-it)
- Operation and installation via HTTPS protocol is supported to fulfill strict security requirements.

With the Cloud-based version of WProofreader you can access and use its features without server-side installation. In the Server-based version, all the application data is securely processed on your own server. Refer to the [Get started with WProofreader Server \(autoSearch\)](https://docs.webspellchecker.com/pages/viewpage.action?pageId=454919195) guide for more details.

WProofreader allows users to see and correct spelling and grammar problems on the fly while they are typing directly in the text input field. Every misspelled word found will be underlined with a red wavy line and every grammar problem detected will be marked with a green one respectively. The user just needs to hover a marked word or phrase and replace it with a proper one from the list of given corrections.

#### <span id="page-8-0"></span>**Option B. Demo Samples**

Depending on the type of elements, namely HTML native elements or rich text editors where the spelling and grammar check is needed, you may choose and use the demo samples that are shipped with the package.

To access the default samples, go to http(s)://your\_host\_name:port/wscservice/samples/ where port is the **port** of your web server or Java application server. The default samples contains all the necessary samples and instructions that will help with the integration of the WebSpellChecker products. Moreover, each sample contains detailed development documentation with a list of methods and parameters available.